# Professional Guide to Email Verifier

#### **1) SUMMARY 2) BASIC INSTRUCTIONS 3) CONFIGURATION**

## **1) SUMMARY**

Pro Email Verifier is a programme used to verify e certain number of e-mail addresses. Companies that do e-mail marketing or anyone who needs to check one or more e-mail addresses will find this type of programme particularity useful. ProSoftware is one of the few Italian companies, possibly the only Italian company, to distribute this type of software. Pro Email Verifier is very simple software to use and normally does not require any specific knowledge. This small guide illustrates the functions of Pro Email Verifier in a very simple way.

## **2) BASIC INSTRUCTIONS**

To operate Pro Email Verifier is very easy. A file containing the e-mail addresses to be checked is loaded and the programme checks them one at a time. As an alternative, it is possible to check one address by typing it.

Once the programme has been installed and by clicking the icon, a window similar to the following will appear:

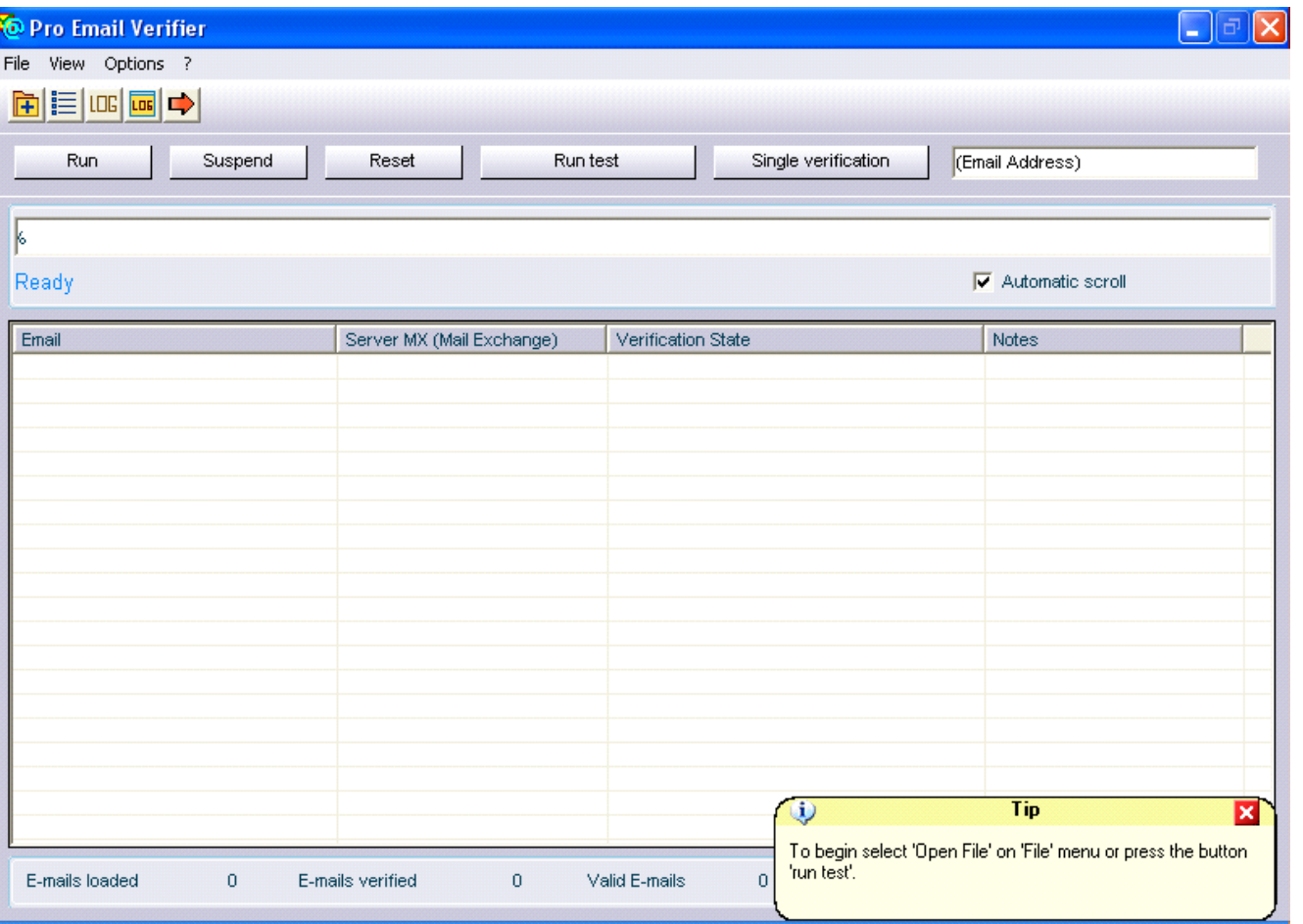

Next, to start the verification phase, load a file containing the e-mail addresses to be checked by selecting the choice 'Open File' in the File menu or as an alternative, write the e-mail address in the text box situated in the top right hand corner. To start the verification phase for a file, obviously after having loaded the file, press the button 'Run'. To validate an e-mail address that has been typed in manually, press the button 'Single verification'. If there are no e-mail addresses available to be verified at the moment, the 'Run Test' button can be pressed and the programme will fetch some types of addresses from 'Outlook', generate some addresses with errors and starts to check them. The aim of this operation is purely for demonstration purposes. If this phase becomes too time consuming, it can be suspended and started again later. To do this, just press the 'Suspend' button and then select 'Save state' in the File menu. To restart a verification operation that was saved, select from the File menu the option 'Load state' and choose the file that was previously saved using the 'Save state' operation. Once the verification phase has been terminated, the software will automatically create a file containing the verified e-mail addresses situated in the same path of the loaded database.

As an alternative, it is possible to save the results in a text file by selecting 'Save results' in the file menu and a window similar to the following will appear:

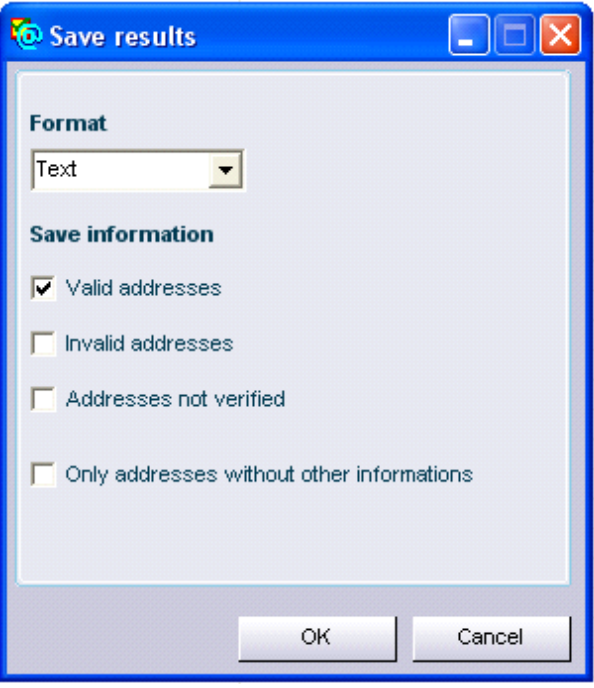

At this point, the desired information can be saved. At the moment, only text files can be saved.

#### **4) CONFIGURATION**

Normally, Pro Email Verifier is ready for use and does not require any particular setup values. More experienced users can configure some particular settings for certain needs using the following window:

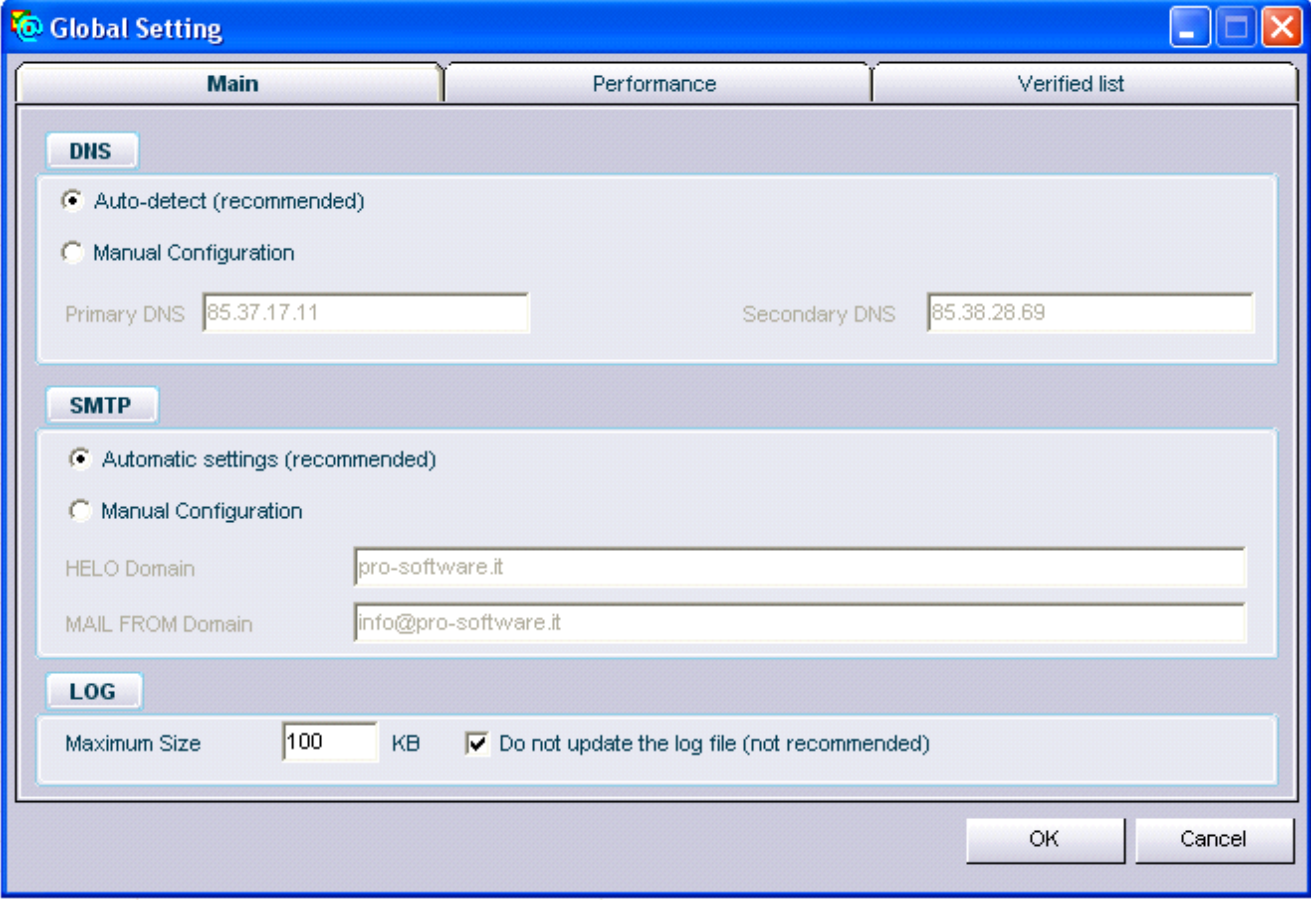

The DNS option specifies the DNS (Domain Name System) server that Pro Email Verifier will use to fetch the information necessary for verification. It is advisable to leave the setting to automatic mode. The SMTP option specifies the strings of data that the programme sends to the mail server for identification. Do not change this setting unless really necessary.

The LOG option indicates the maximum dimension of each log file generated by the programme during verification. To avoid the programme from creating too many log files, it is possible to increase the value in the 'maximum dimension' box, if the computer being used is a fast computer.

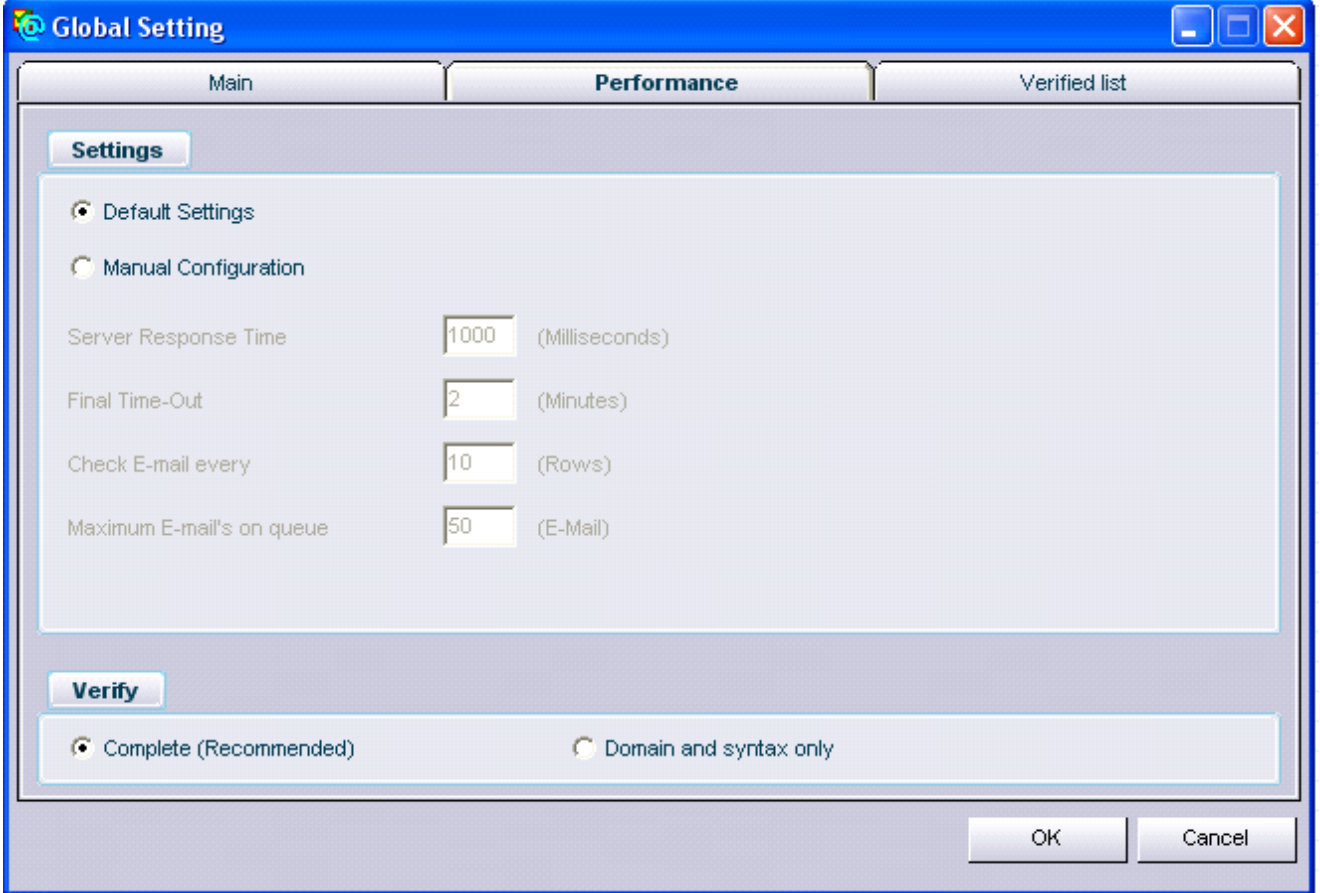

The next window allows the user to configure some technical parameters that may influence system performance in terms of speed. Normally, the default settings guarantee good performance in nearly all circumstances.

The 'Verify' option determines the type of verification carried out by the programme. Choosing the option 'only domain and syntax', the programme only performs a partial check and therefore the reliability of the result is not very high.

It is advisable to select this option only when immediate results are desired.

For further information, send an e-mail to: info@pro-software.it